# HKMN.408715.100 P3 РУКОВОДСТВО ПО ЭКСПЛУАТАЦИИ

# ТЕРМОСКАН

<del>nggunang ng kang</del>

**ПРИБОР ДИАГНОСТИКИ СВАЙ ТЕРМОМЕТРИЧЕСКИЙ** 

**THERE** 

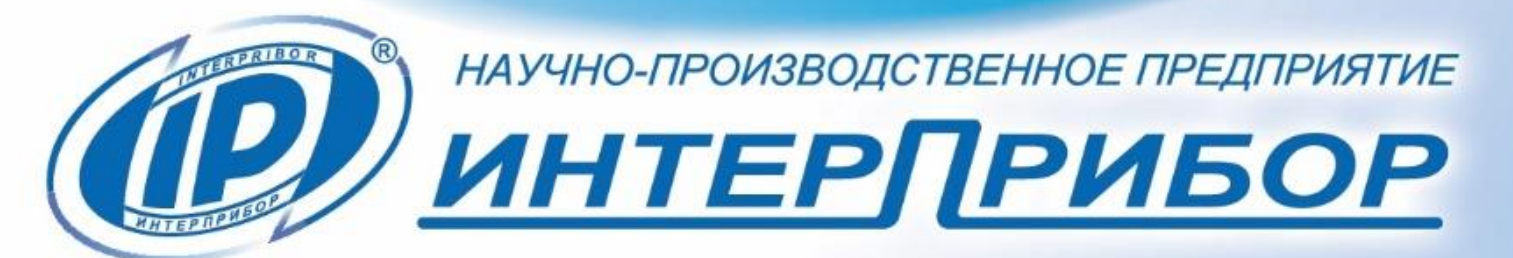

刎川

# **СОДЕРЖАНИЕ**

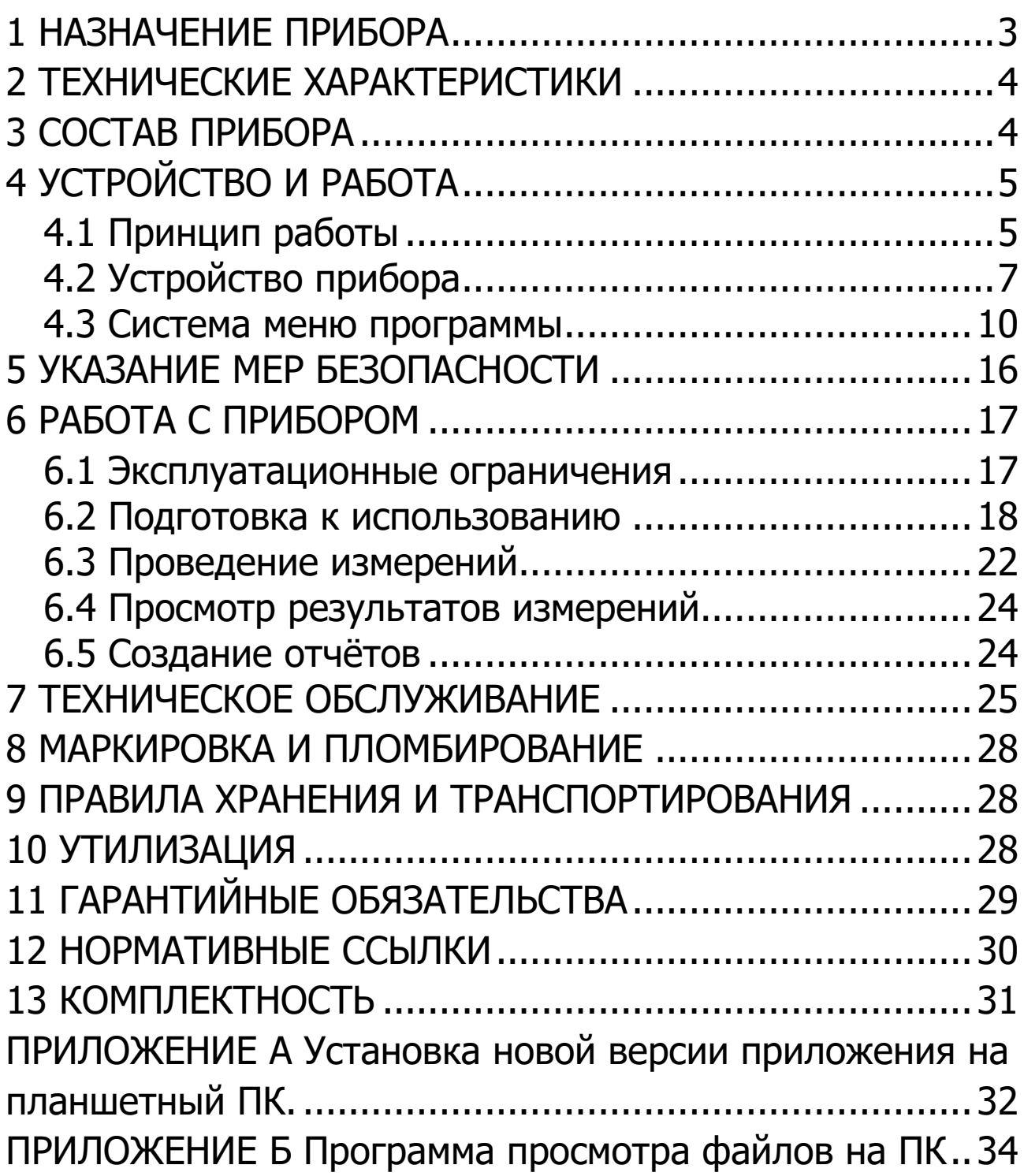

Руководство по эксплуатации предназначено для изучения характеристик, принципа работы, устройства, конструкции и порядка использования прибора термометрической диагностики свай «ТЕРМОСКАН» (далее - прибор) с целью правильной его эксплуатации.

В связи с постоянной работой по совершенствованию прибора, улучшением его технических и потребительских качеств, в конструкцию могут быть внесены незначительные изменения, не отраженные в настоящем издании.

Эксплуатация прибора допускается только после изучения руководства по эксплуатации.

#### **1 НАЗНАЧЕНИЕ ПРИБОРА**

<span id="page-2-0"></span>1.1 Прибор предназначен для оценки однородности и целостности бетона как внутри, так и снаружи арматурного каркаса, а также для оценки размещения арматурного каркаса относительно центра отверждаемого бетона элементов фундаментов глубокого заложения (буронабивные сваи, буровые шурфы, сваи по технологии непрерывного проходного шнека, стены в грунте, баретты, плотины и т.п.) по температурному профилю, вызванному твердением бетона, с помощью термозонда в соответствии со стандартом ASTM D 7949.

1.2 Рабочие условия эксплуатации:

- диапазон температур окружающего воздуха:

- планшет, энкодер - от 0 °С до плюс 40 °С;

- термозонд - от 0 °С до плюс 80 °С;

- относительная влажность воздуха до 95 % при температуре плюс 35 °С и более низких температурах, без конденсации влаги;

- атмосферное давление от 84 до 106,7 кПа.

1.3 Прибор соответствует обыкновенному исполнению изделий третьего порядка по ГОСТ Р 52931.

# **2 ТЕХНИЧЕСКИЕ ХАРАКТЕРИСТИКИ**

<span id="page-3-0"></span>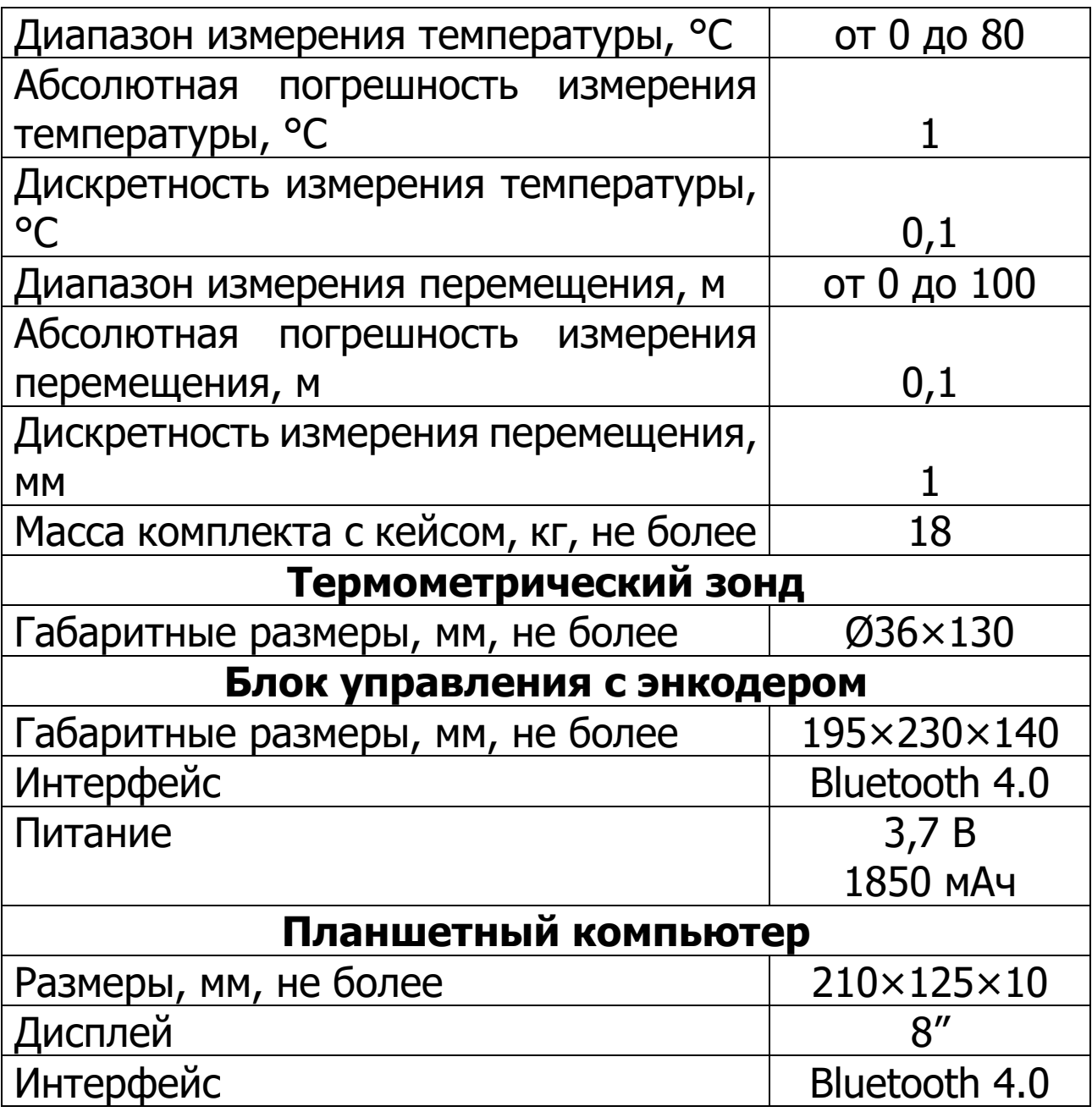

#### **3 СОСТАВ ПРИБОРА**

<span id="page-3-1"></span>В состав прибора входит:

- блок управления с энкодером (далее - энкодер);

- термометрический зонд специальной конструкции (далее - термозонд);

- кабельный барабан (далее - смотчик кабеля) с кабелем;

- планшетный компьютер под управлением ОС Android.

# <span id="page-4-0"></span>**4 УСТРОЙСТВО И РАБОТА 4.1 Принцип работы**

<span id="page-4-1"></span>Принцип работы прибора основан на регистрации тепла от экзотермических химических процессов, возникающих при отверждении бетона. Количество генерируемого тепла и скорость тепловыделения сильно зависят от бетонной смеси, размера и формы элемента фундамента глубокого заложения. Поэтому измерения температуры внутри элемента фундамента глубокого заложения позволяют получить температурный профиль, позволяющий оценить качество бетона и его заливки. Температура, измеренная вблизи периметра, будет ниже температуры в центре из-за рассеивания тепла в окружающую среду (например, почву, породу, воду или воздух). Если арматурный каркас не концентричен внутри элемента фундамента, то части каркаса, расположенные ближе к периметру, будут более холодными в период затвердевания. Части расположенные ближе к центру будут теплее. Изъян в виде пустоты, утончения, включения или бетона плохого качества будет выделять меньше тепла, чем обычный бетон такого же объёма, что приведет к более низкой температуре вблизи изъяна. И наоборот, выпуклость будет иметь большую толщину защитного слоя бетона, что приведет к более высокой температуре вблизи выпуклости.

Измерения температуры в контрольных каналах, расположенных равномерно по периметру каркаса армирования, с равномерными интервалами глубины (рис. 1), позволяют определить потенциально слабые зоны бетона, оценить эффективный размер фундамента, а также проверить толщину защитного слоя бетона и точность установки арматуры каркаса по длине элемента фундамента.

Метод позволяет производить контроль сплошности буронабивных свай через 12 - 48 часов после окончания бетонирования.

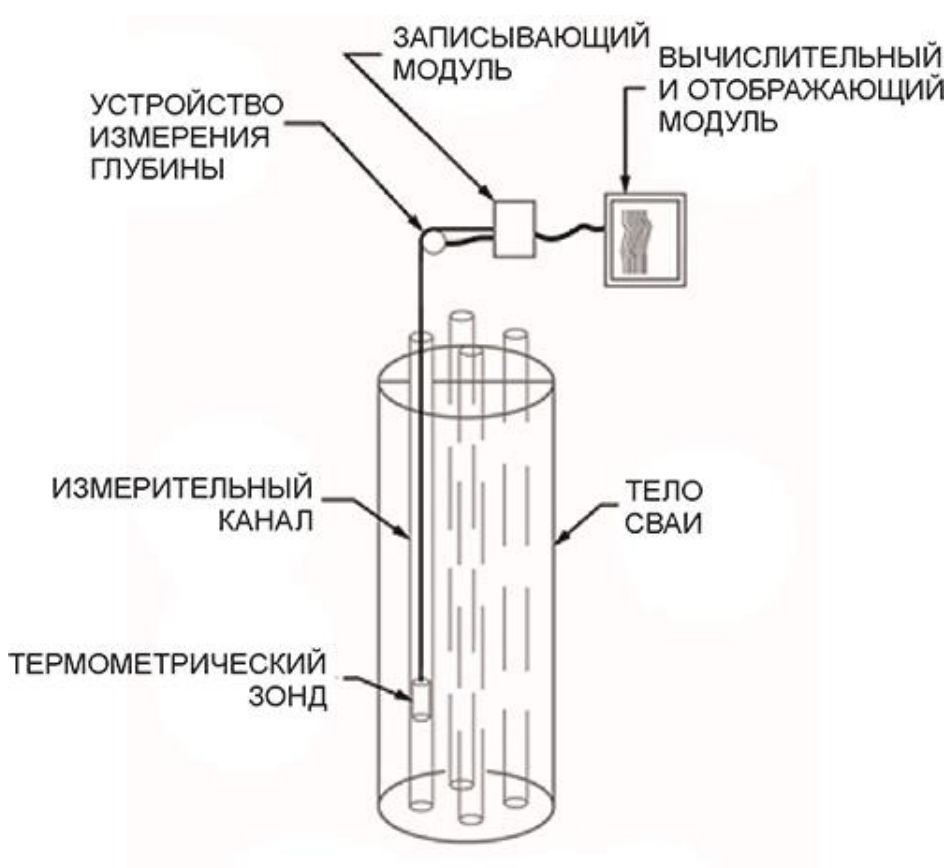

Рисунок 1 – Схема измерения

Если обнаружены изъяны, то может потребоваться дополнительная оценка и расчёт напряжений в конструкции, чтобы определить, является ли изъян дефектом. Любая интерпретация является качественной и носит вероятностный характер по отношению к конкретному материалу фундамента глубокого заложения, характеристикам тестируемой конструкции и используемому оборудованию. Поэтому интерпретация результата должна производиться инженерным персоналом, имеющим достаточный опыт подобных обследований.

Оценка качества элемента фундамента и обработка результатов измерения производится на планшетном компьютере под управлением ОС Android. Окончательная обработка результатов измерения с построением 3D-модели элемента фундамента производится на персональном компьютере под управлением ОС Windows.

# **4.2 Устройство прибора**

<span id="page-6-0"></span>Прибор состоит из термозонда, энкодера, планшетного комьютера под управлением ОС Android и смотчика кабеля с кабелем, соединяющим энкодер с термозондом.

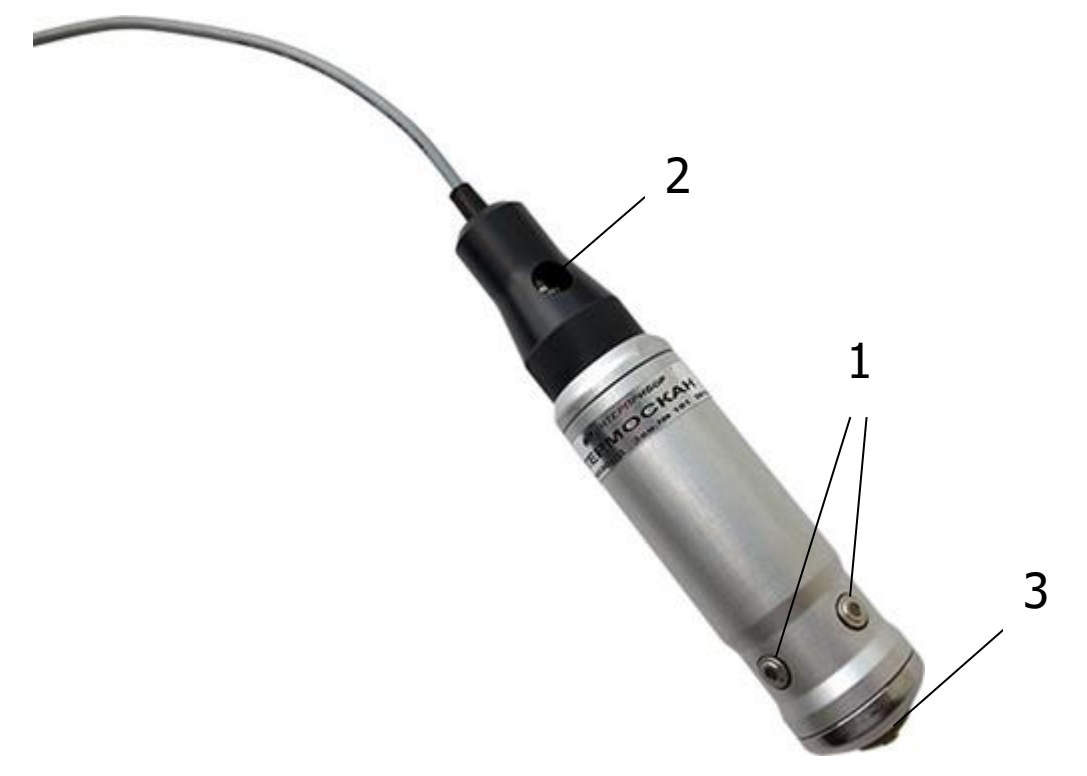

Рисунок 2 – Термозонд

**Термозонд** (рис. 2) изготовлен в алюминиевом корпусе с четырьмя ортогональными пирометрическими термодатчиками **1** для получения точности средней температуры по периметру стенки контрольного канала меньше 1 °C. Разъёмное соединение имеет защиту от срыва и падения термозонда в контрольный канал в виде пластикового накручиваемого защитного колпачка **2**. На конце термозонда расположен датчик **3** для сигнализации попадания во влажную среду или в воду.

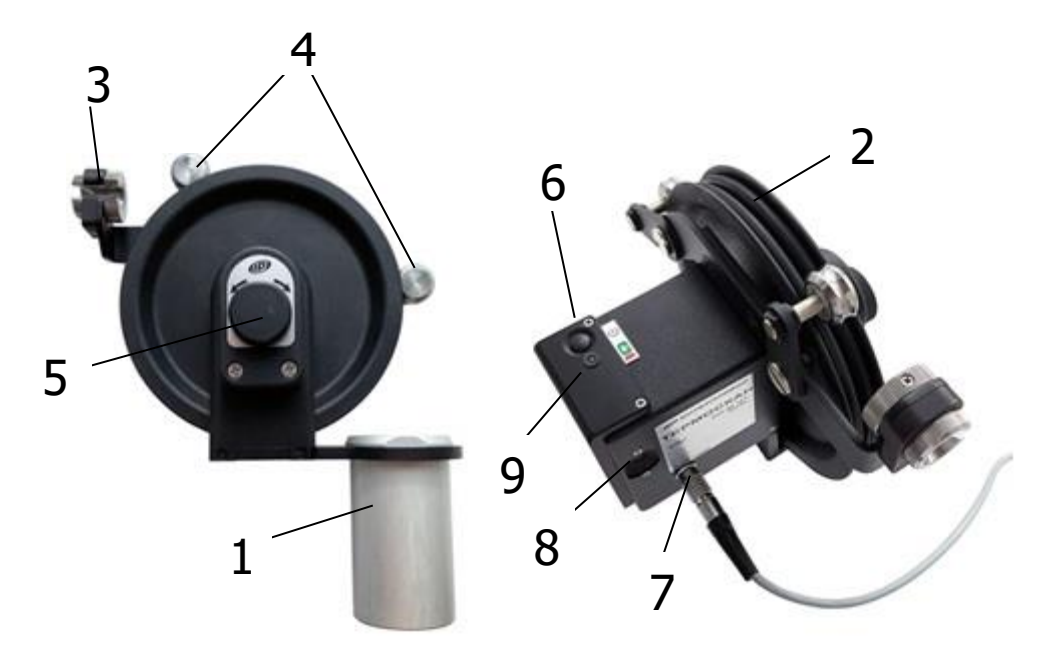

Рисунок 3 – Энкодер

В состав **энкодера** (рис. 3) входит алюминиевый кронштейн **1** фиксации в контрольном канале, шкив **2** с направляющей втулкой **3** для кабеля, два подпружиненных ролика **4**, фиксирующих кабель на шкиве, ручка переключения **5** направления вращения шкива, а также кнопка **6** включения блока управления, разъёмы подключения термозонда **7** и зарядного устройства **8**. Рядом с кнопкой включения **6** расположен двухцветный индикатор **9** режимов работы энкодера. В корпусе энкодера находится встроенный литиевый аккумулятор (извлечение и замена литиевого аккумулятора потребителем не допускается).

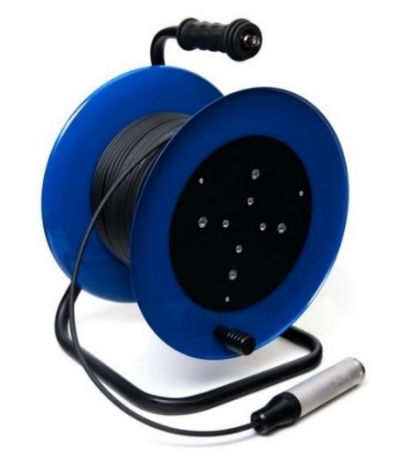

Рисунок 4 – Смотчик кабеля

Конструкция **смотчика кабеля** (рис. 4) представляет собой барабан на устойчивой подставке. Барабан позволяет вручную произвести смотку кабеля термозонда по окончании измерений.

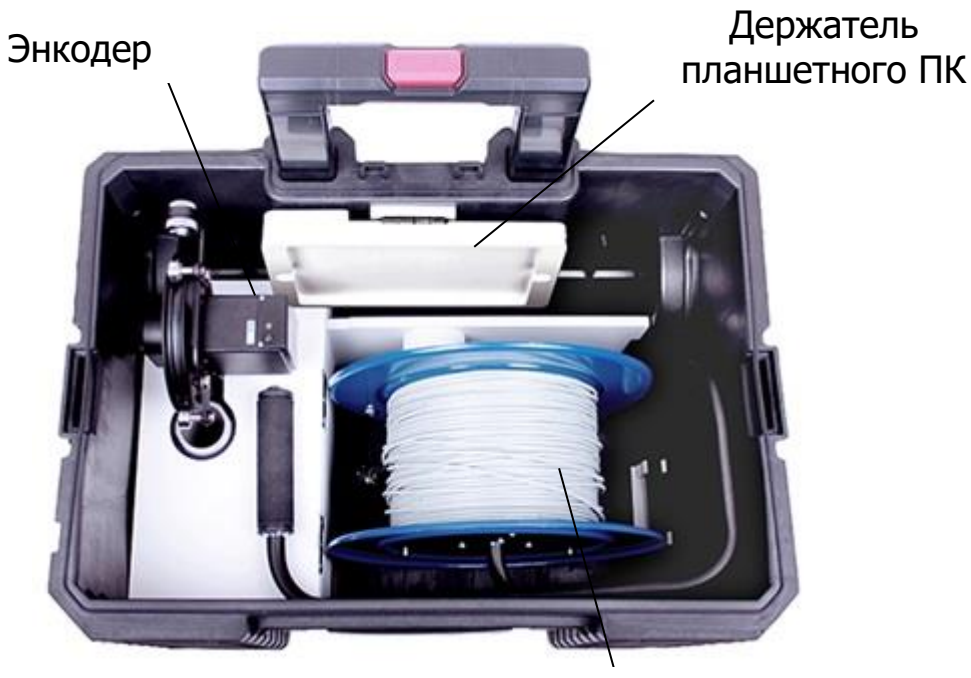

Барабан с кабелем

#### а) Состав комплекта вид 1

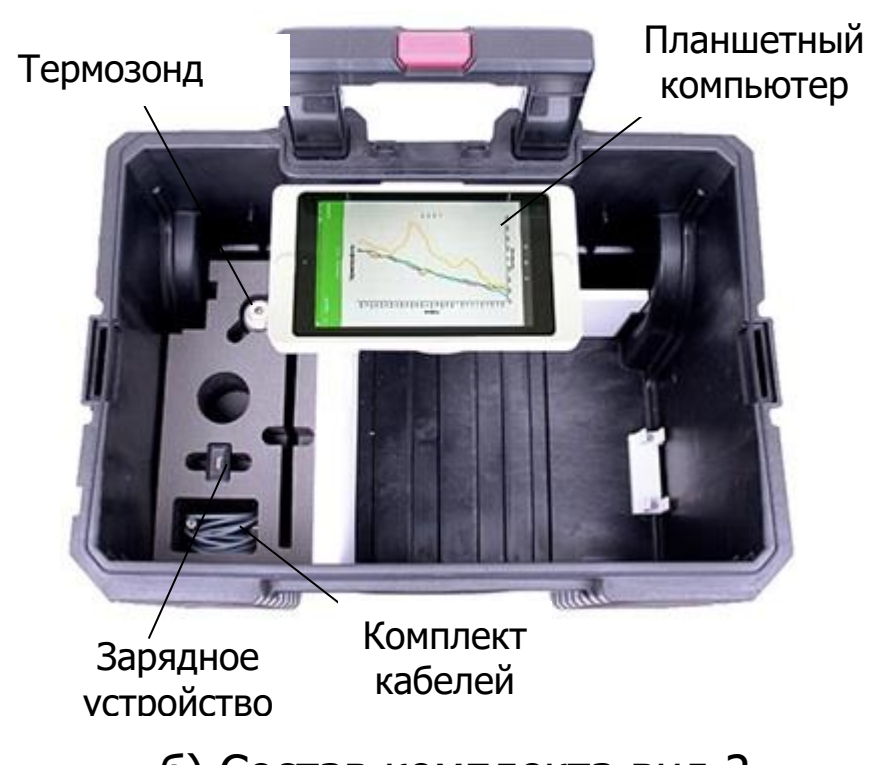

б) Состав комплекта вид 2 Рисунок 5 – Внешний вид прибора в кейсе

Кейс (рис. 5) содержит весь комплект прибора: смотчик кабеля, энкодер, планшетный компьютер, термометрический зонд, зарядное устройство и комплект кабелей.

#### **4.3 Система меню программы**

<span id="page-9-0"></span>При запуске программы на планшетном компьютере происходит автоматический переход в меню «**Прибор**».

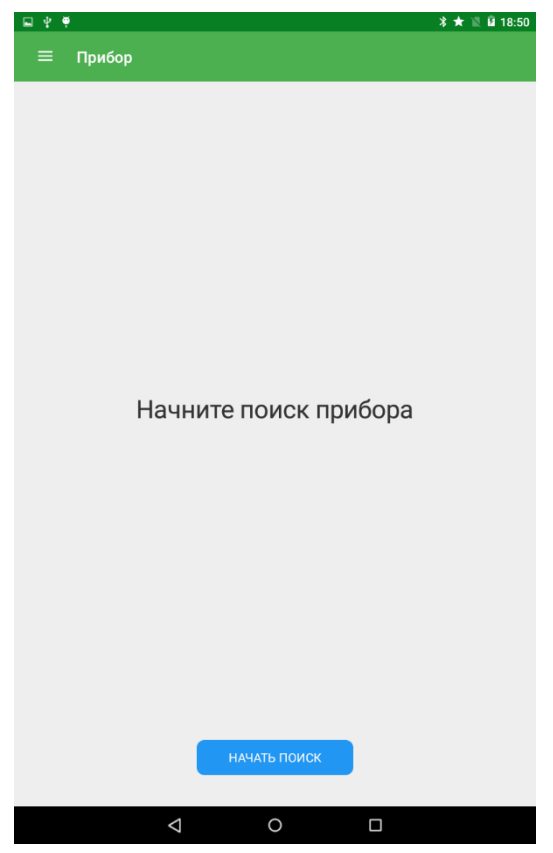

#### **4.3.1 Главное меню**

Главное меню можно вызвать нажатием на «гамбур $rep$ -меню»  $\equiv$  или провести пальцем от левого края экрана вправо.

В верхней части меню выводится наименование прибора, состояние подключения и уровень заряда аккумулятора энкодера.

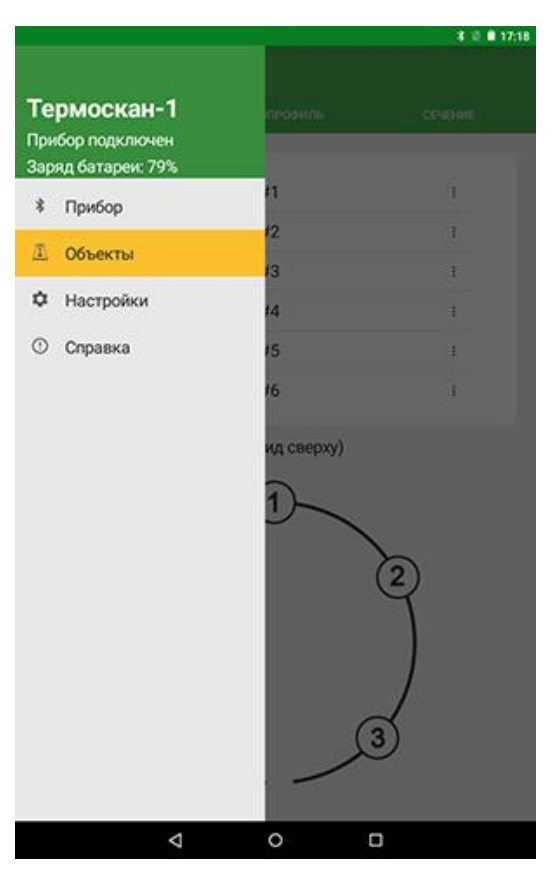

# **4.3.2 Пункт главного меню «Прибор»**

Позволяет произвести поиск или выбрать энкодер из списка сохранённых для подключения по Bluetooth.

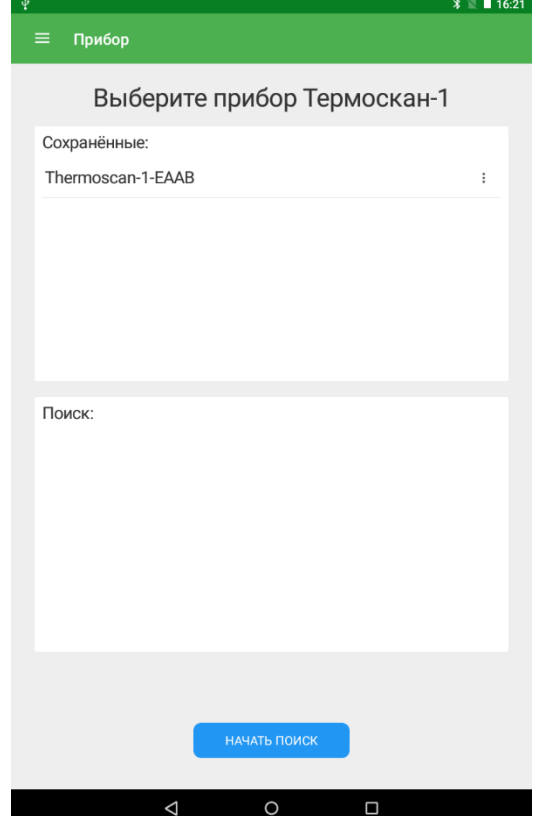

#### **4.3.3 Пункт главного меню «Объекты»** 4.3.3.1 Отображает список текущих объектов.

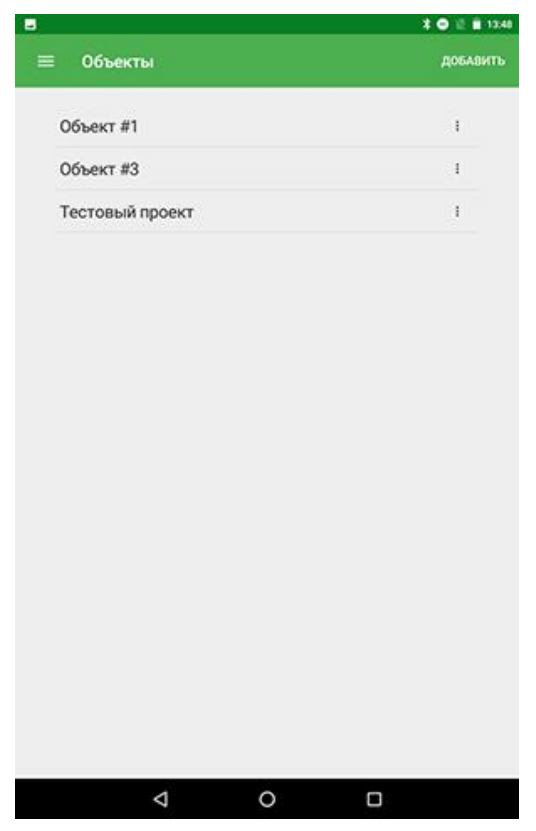

4.3.3.2 Позволяет добавлять, редактировать и удалять, а также передавать по Bluetooth или e-mail информацию об объектах.

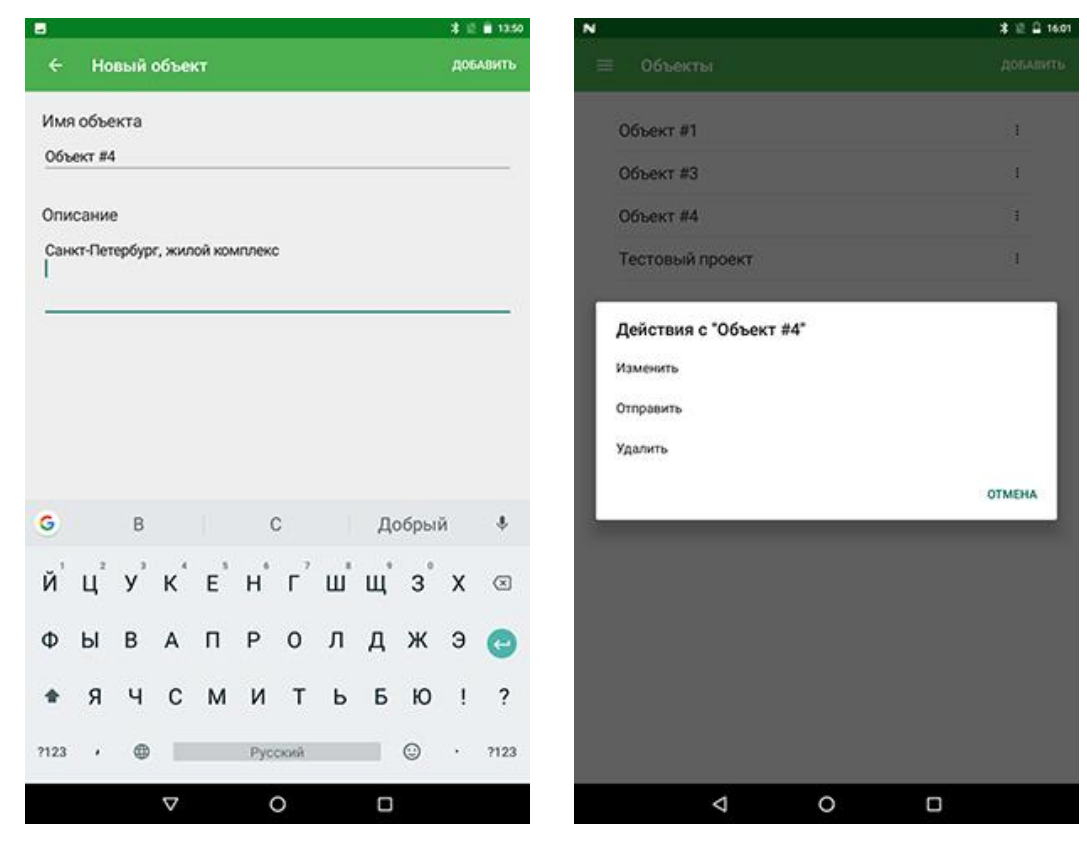

4.3.3.3 Служит для добавления, редактирования, копирования, создания отчётов и удаления информации о отдельно по каждой свае объекта.

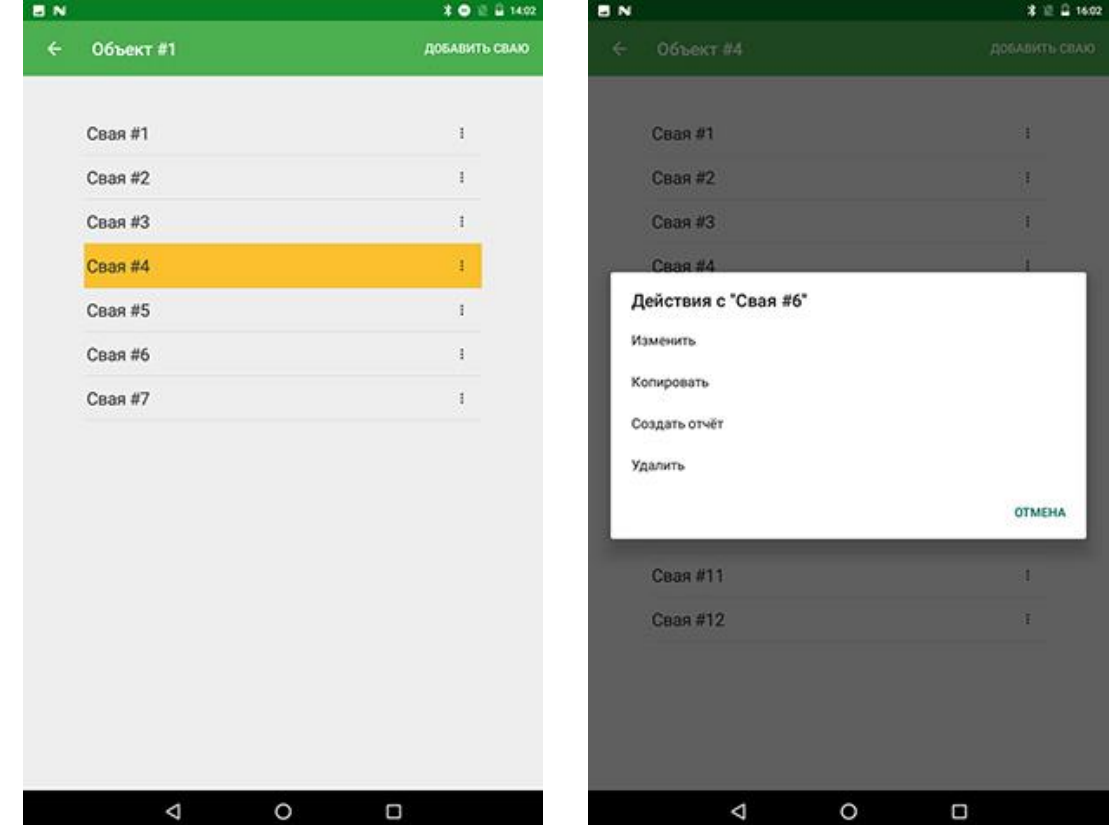

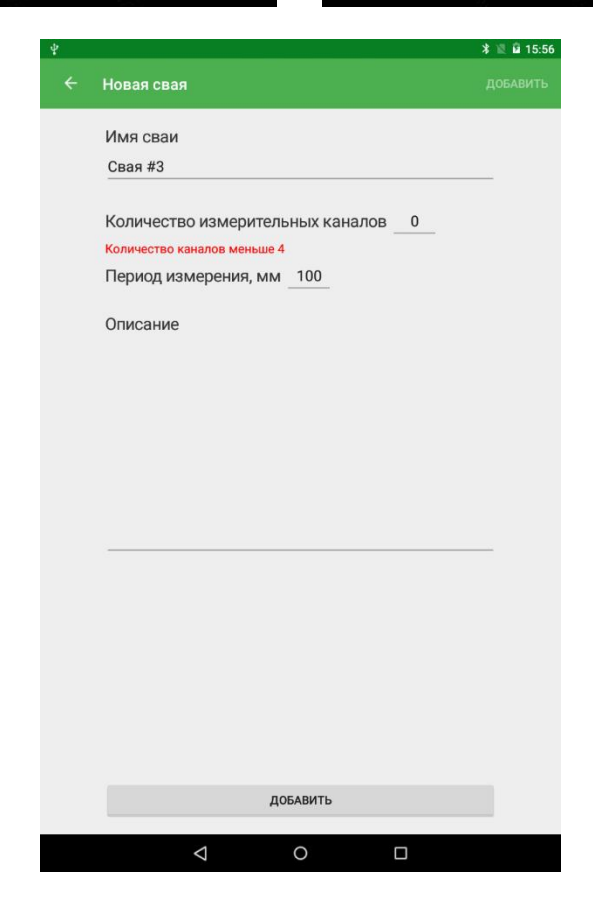

4.3.3.4 Позволяет просматривать информацию по контрольным каналам, очищать или просматривать информацию по отдельному каналу, а также просматривать термопрофиль и 2D-профиль сечения сваи.

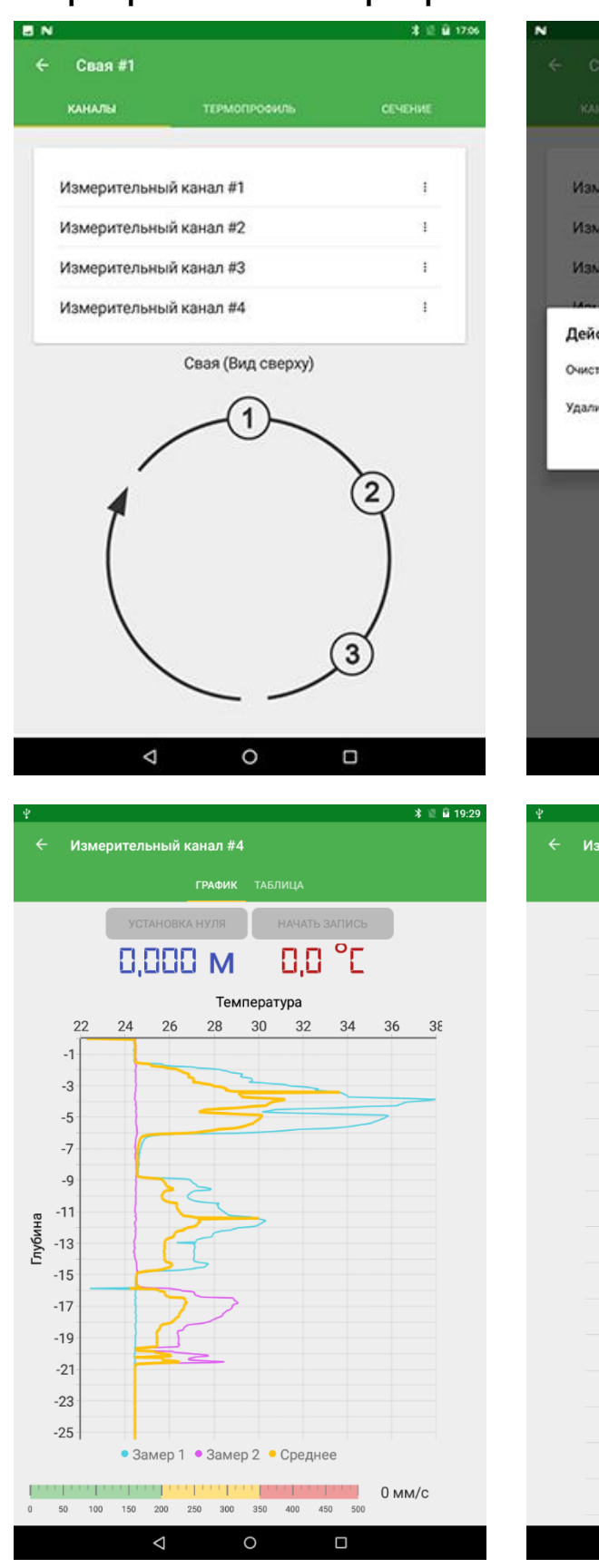

 $\triangleleft$ 

 $\circ$ 

 $\Box$ 

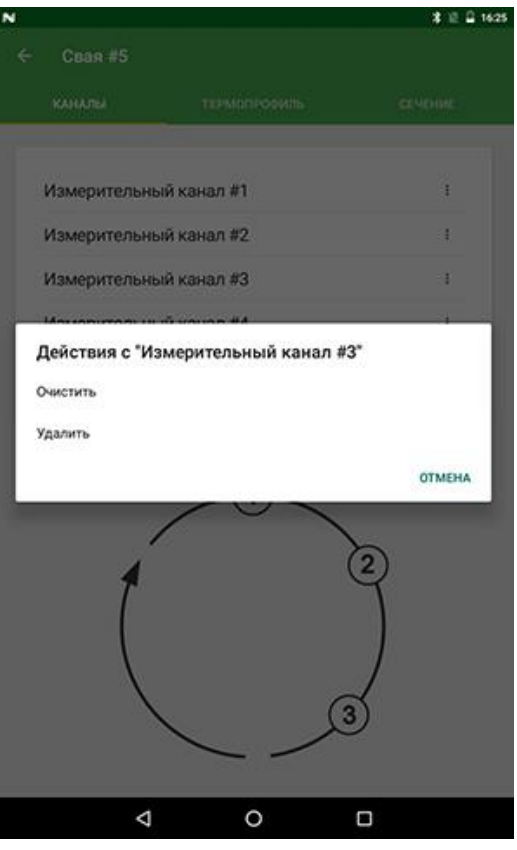

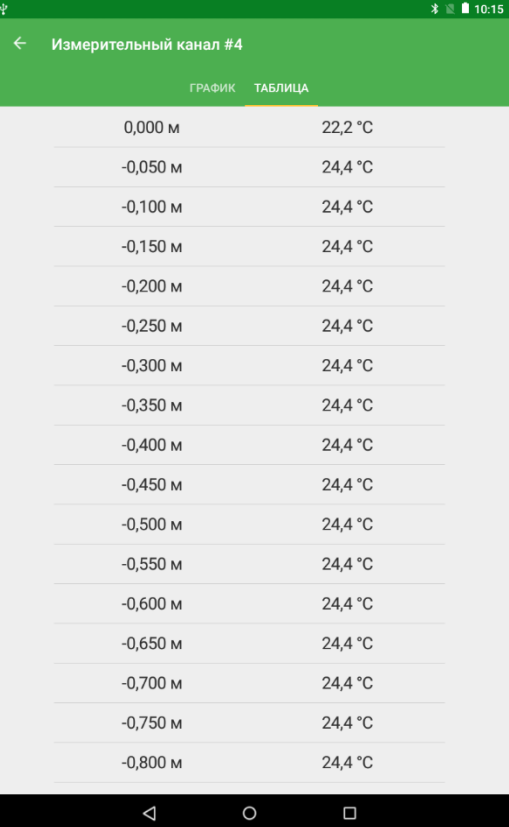

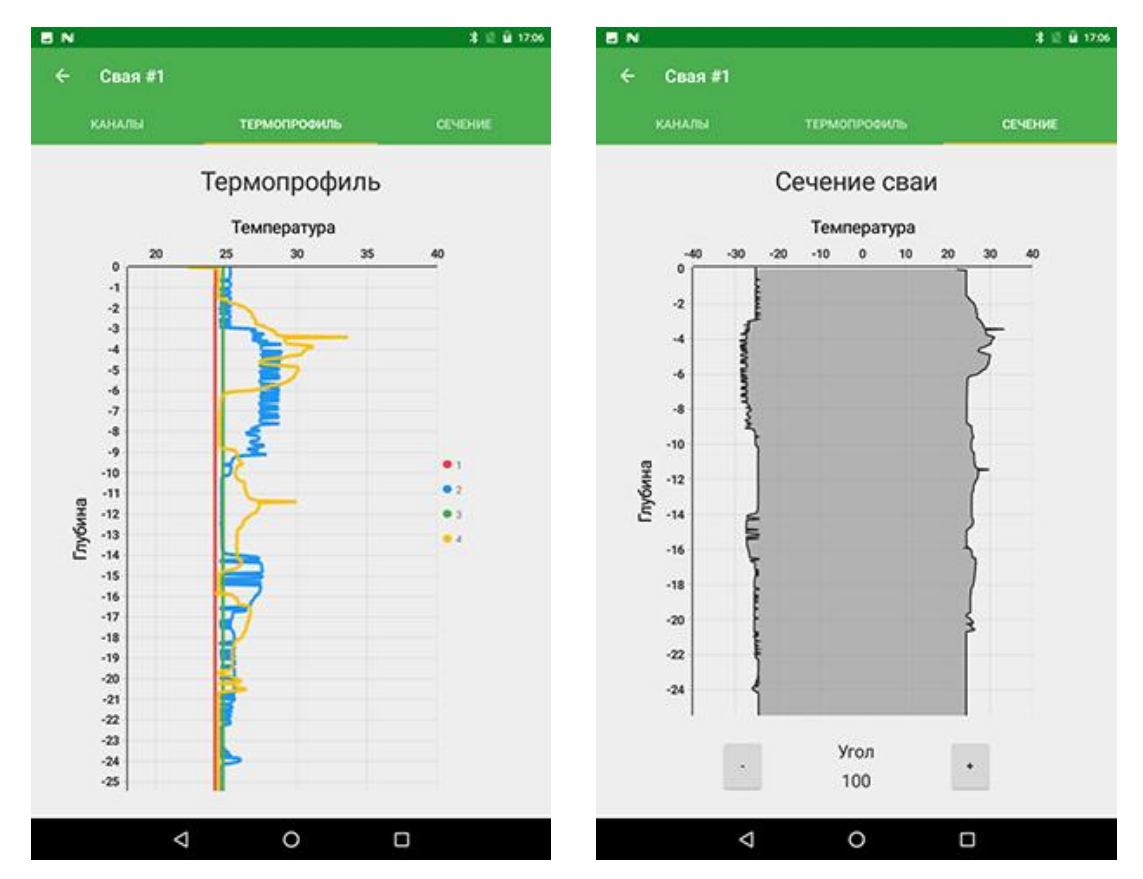

#### **4.4.4 Пункт главного меню «Настройка»**

Управляет системными звуки и виброзвонком (опционально, зависит от модели планшета).

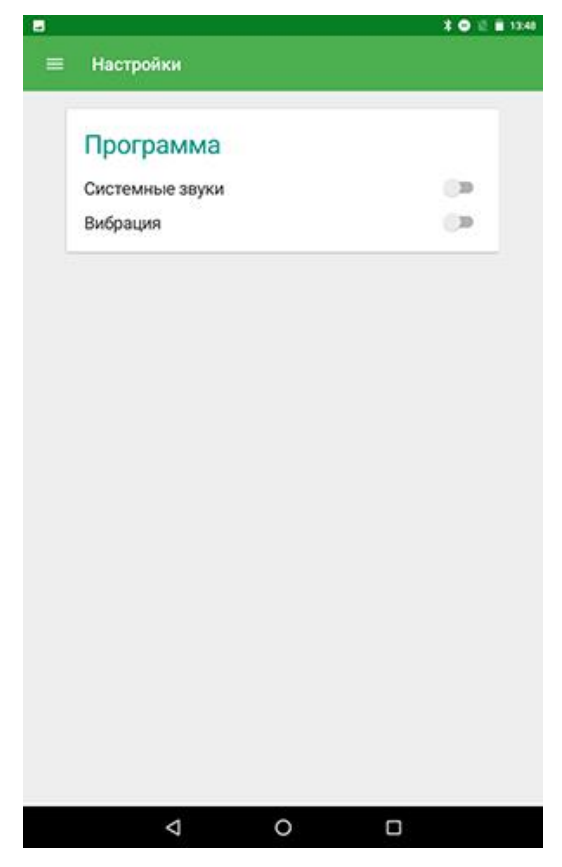

#### **4.4.5 Пункт главного меню «Справка»**

Содержит информацию о заряде батареи энкодера, серийном номере прибора и термозонда.

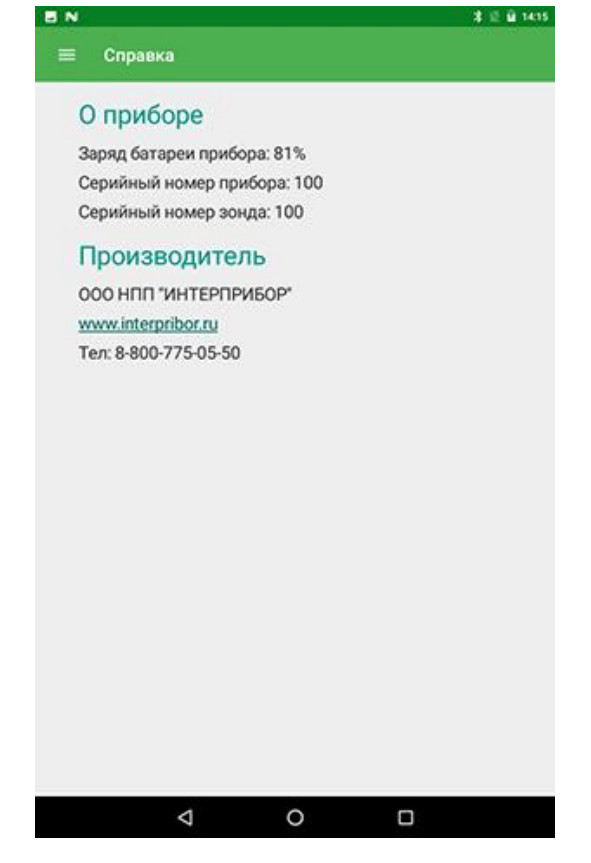

#### **5 УКАЗАНИЕ МЕР БЕЗОПАСНОСТИ**

<span id="page-15-0"></span>5.1 К работе с прибором допускаются лица, изучившие настоящее руководство по эксплуатации и прошедшие инструктаж по правилам техники безопасности, действующим на предприятиях стройиндустрии, строительных площадках, при обследовании зданий и сооружений.

5.2 По способу защиты человека от поражения электрическим током прибор соответствует классу III по ГОСТ 12.2.007.0 и не требует заземления.

5.3 Прибор не содержит компонентов, опасных для жизни и здоровья людей.

#### **6 РАБОТА С ПРИБОРОМ**

#### <span id="page-16-0"></span>**6.1 Эксплуатационные ограничения**

<span id="page-16-1"></span>6.1.1 Для проведения испытаний в тело элемента фундамента заблаговременно устанавливаются вертикальные трубы контрольных каналов. Трубы должны быть подготовлены в соответствии со следующими требованиями:

- постоянный внутренний диаметр труб 50 мм без препятствий и смятий;

- защитный слой бетона не менее диаметра труб;

- отсутствие жидкости в трубах;

- равномерное расположение труб по поперечному сечению фундамента на расстоянии не более 1 м друг от друга;

- одна труба на каждые 0,3 м диаметра фундамента.

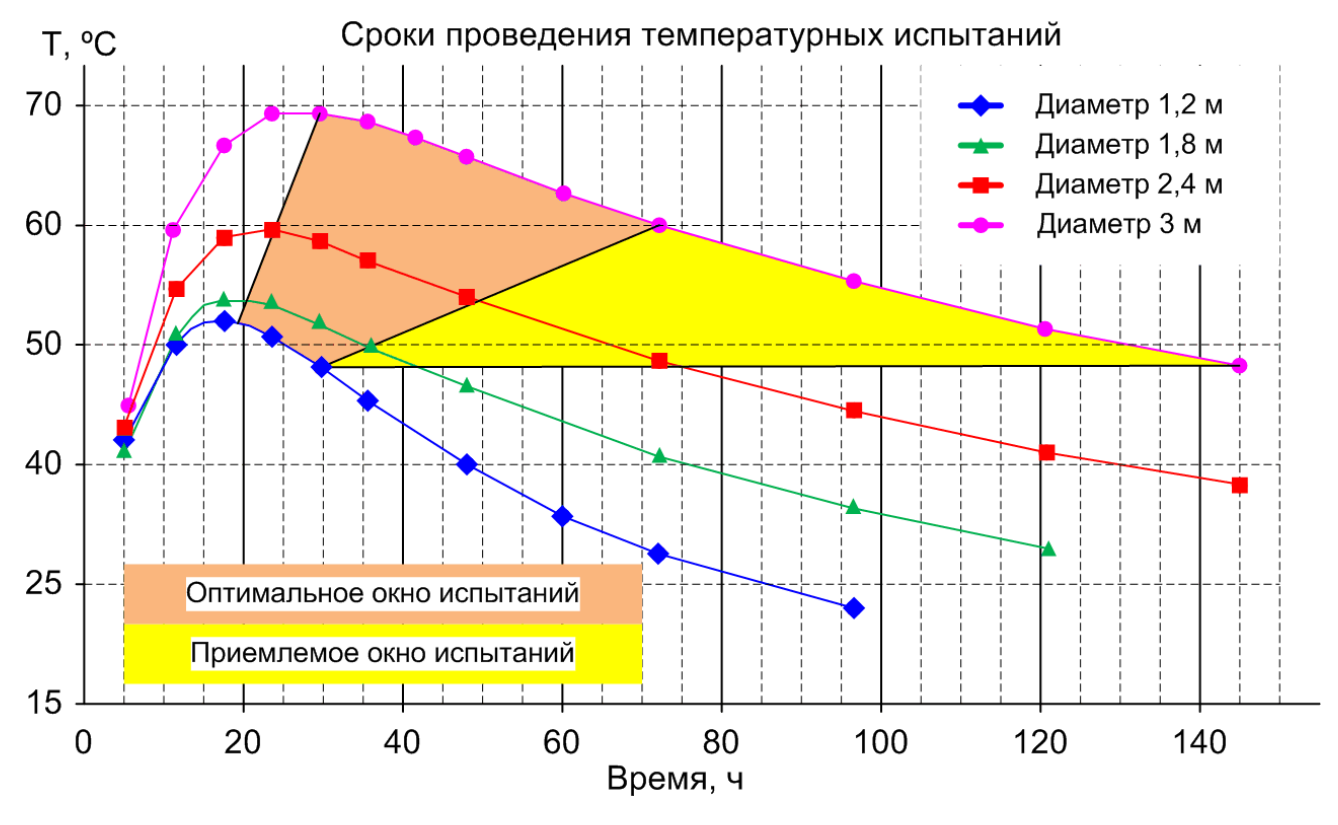

Рисунок 6 – Временное окно проведения испытаний 6.1.2 Рекомендуемое временное окно испытаний: - минимум: 12 часов после заливки бетона;

- максимум: количество дней, эквивалентное диаметру фундамента в метрах, разделенному на 0,3 м.

#### **6.2 Подготовка к использованию**

<span id="page-17-0"></span>6.2.1 Подготовьте схему объекта с присвоением каждому каналу измерения контрольной метки для занесения этих данных в планшетный компьютер. Если требуется, также подготовьте протоколы заливки и состава бетона.

6.2.2 Отрежьте свободные концы труб контрольных каналов таким образом, чтобы срезы находились в одной горизонтальной плоскости параллельной поверхности фундамента. Измерьте и зафиксируйте в протоколе измерений длину выступающих над поверхностью фундамента труб.

6.2.3 Если планшетный компьютер выключен, длительным нажатием (более трех секунд) кнопки «С» включите его и дождитесь полной загрузки, пока на дисплее не появится экран блокировки.

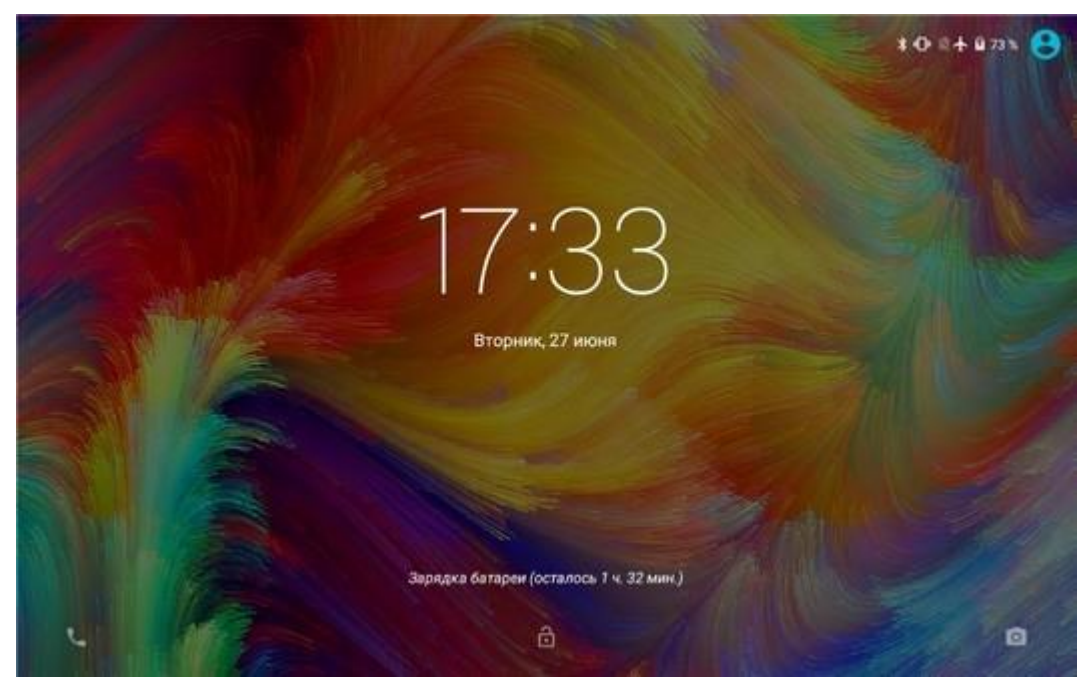

Разблокируйте планшетный компьютер, перетащив символ закрытого замка вверх.

Найдите на рабочем столе или в меню приложений планшетного компьютера ярлык приложения «**Термоскан-1**». Нажмите на ярлык для запуска приложения.

**Примечание -** При работе с программой рекомендуется вертикальная ориентация экрана планшетного компьютера. Для удобства работы отключите автоповорот изображения планшетного компьютера.

6.2.4 Занесите данные по схеме объекта с метками свай и контрольных каналов в планшетный компьютер:

а) зайдите в раздел главного меню «**Объекты**»;

б) добавьте новый **Объект** и присвойте ему название;

в) в новом **Объекте** создайте новые **Сваи** с требуемыми характеристиками:

- присвойте названия сваям;

- задайте число контрольных каналов (не менее четырёх);

- задайте интервал измерения глубины (от 50 до 500 мм).

#### **Примечания**

1 Для ускорения создания новых свай в проекте с идентичными характеристиками используйте меню «**Копировать**».

2 Для просмотра установленного интервала измерения глубины в уже созданной свае необходимо зайти в меню «**Изменить**».

6.2.5 Соедините кабелем смотчик и энкодер.

6.2.6 Проденьте конец кабеля от смотчика в энкодер (рис. 3) через кронштейн **1**. Закрепите кабель на шкиве **2** энкодера (рис. 3).

6.2.7 Подсоедините разъём кабеля от смотчика к термозонду (рис. 2) и накрутите защитный колпачок **2**.

6.2.8 Вставьте термозонд и кронштейн энкодера в трубу контрольного канала.

6.2.9 Включите энкодер (рис. 3) однократным нажатием на кнопку включения 6. При этом светодиод энкодера начнет однократно мигать (1 Гц) синим (или зеленым) цветом.

При мигании индикатора энкодера синим (или зеленым) цветом прибор считается включенным.

**Примечания -** Если сенсорный экран отключился, включите его кратковременным нажатием кнопки « $\cup$ » и разблокируйте.

6.2.10 Зайдите в раздел главного меню «**Прибор**».

Нажмите кнопку «**Начать поиск**». Планшетный компьютер начнет поиск энкодера.

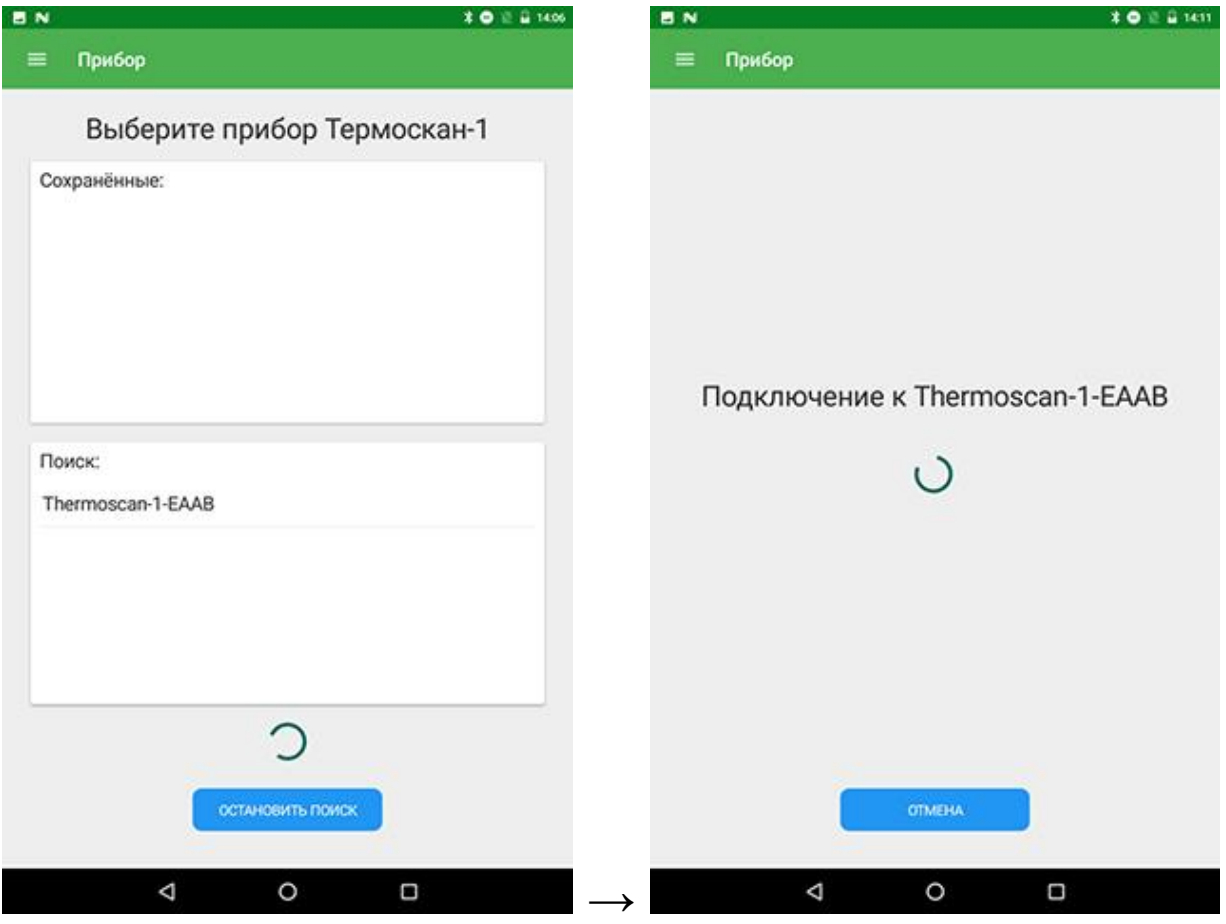

После обнаружения энкодера нажмите на название найденного устройства для его подключения к планшетному компьютеру.

После подключения планшетного компьютера к энкодеру, в диалоговом окне программы отобразится информация о степени заряда аккумулятора и серийный номер энкодера. При этом светодиод энкодера начнет мигать дважды за цикл (1 Гц) синим (или зеленым) цветом.

**Примечание -** При потере связи приложение планшетного компьютера издаёт звуковой сигнал, включает виброзвонок и выводит надпись: «**Пропала связь с прибором!**». Для продолжения работы с прибором необходимо выполнить инструкции п. 6.2.10.

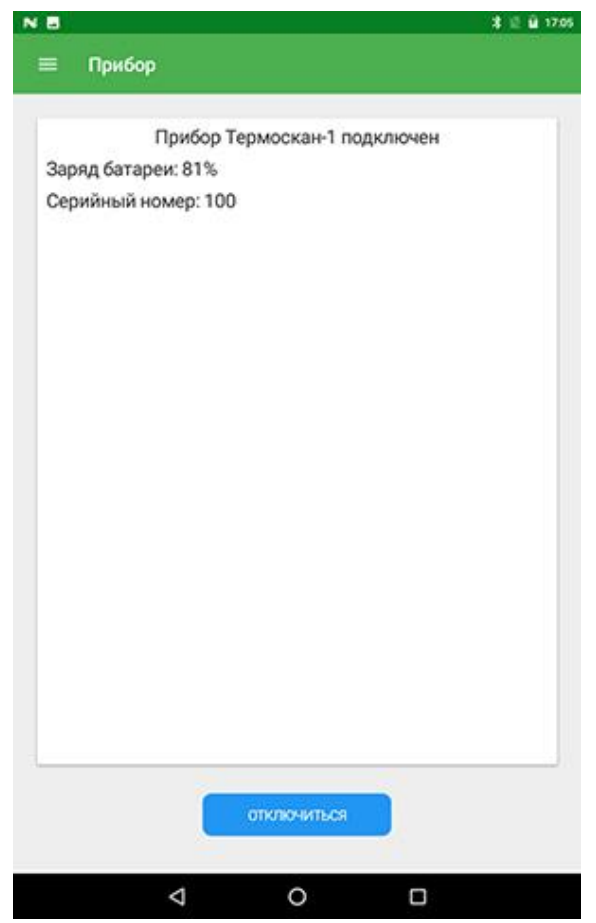

6.2.11 Зайдите в раздел главного меню «**Объекты**». Выберите требуемый «**Объект**» и «**Сваю**».

Нажмите на требуемый «**Измерительный канал**» для перехода в режим измерения.

#### **6.3 Проведение измерений**

<span id="page-21-0"></span>6.3.1 Установите термозонд вверху контрольного канала. Нажмите кнопку «**УСТАНОВКА НУЛЯ**» и подтвердите действие нажатием кнопки «**Обнулить**».

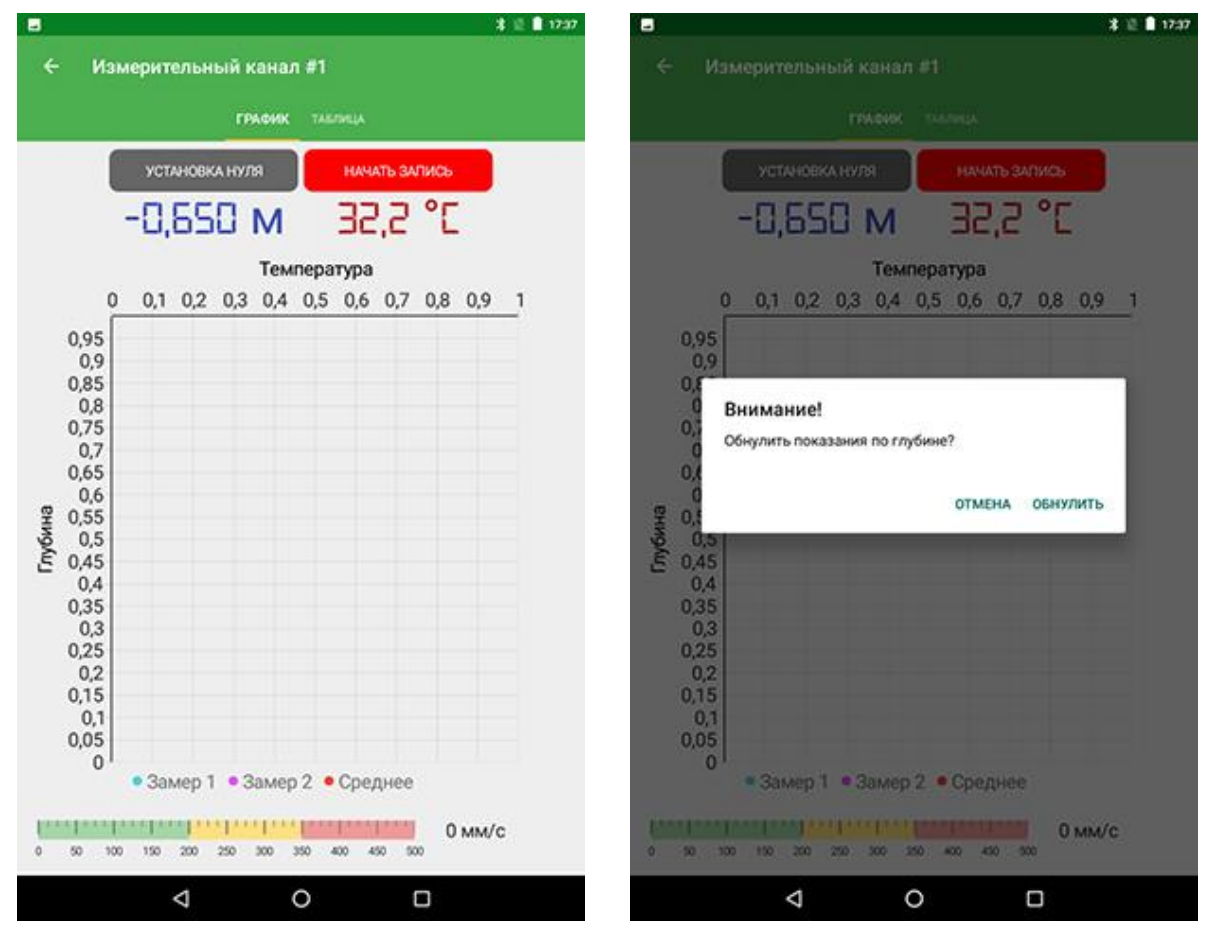

6.3.2 Опускайте термозонд вниз ко дну контрольного канала до тех пор, пока зонд не достигнет дна канала или не столкнется с препятствием (например, контрольный канал может быть замят, согнут или заблокирован).

**Примечание -** При наличии воды в контрольном канале приложение планшетного компьютера выдает три звуковых предупреждающих сигнала, включает виброзвонок и выводит надпись: «**Вода в канале!**». В этом случае, для продолжения измерений, необходимо поднять термозонд и удалить воду из контрольного канала.

6.3.3 Нажмите кнопку «**НАЧАТЬ ЗАПИСЬ**».

6.3.4 Поднимайте термозонд со скоростью не выше 150 мм/с, чтобы обеспечить стабильное измерение температуры.

По окончании подъёма термозонда нажмите кнопку «**ЗАВЕРШИТЬ ЗАПИСЬ**».

 $\sqrt{2}$ 

**Внимание!** Для получения корректных результатов измерения и построения 3D-профиля необходимо производить запись сигнала строго во время подъёма термозонда.

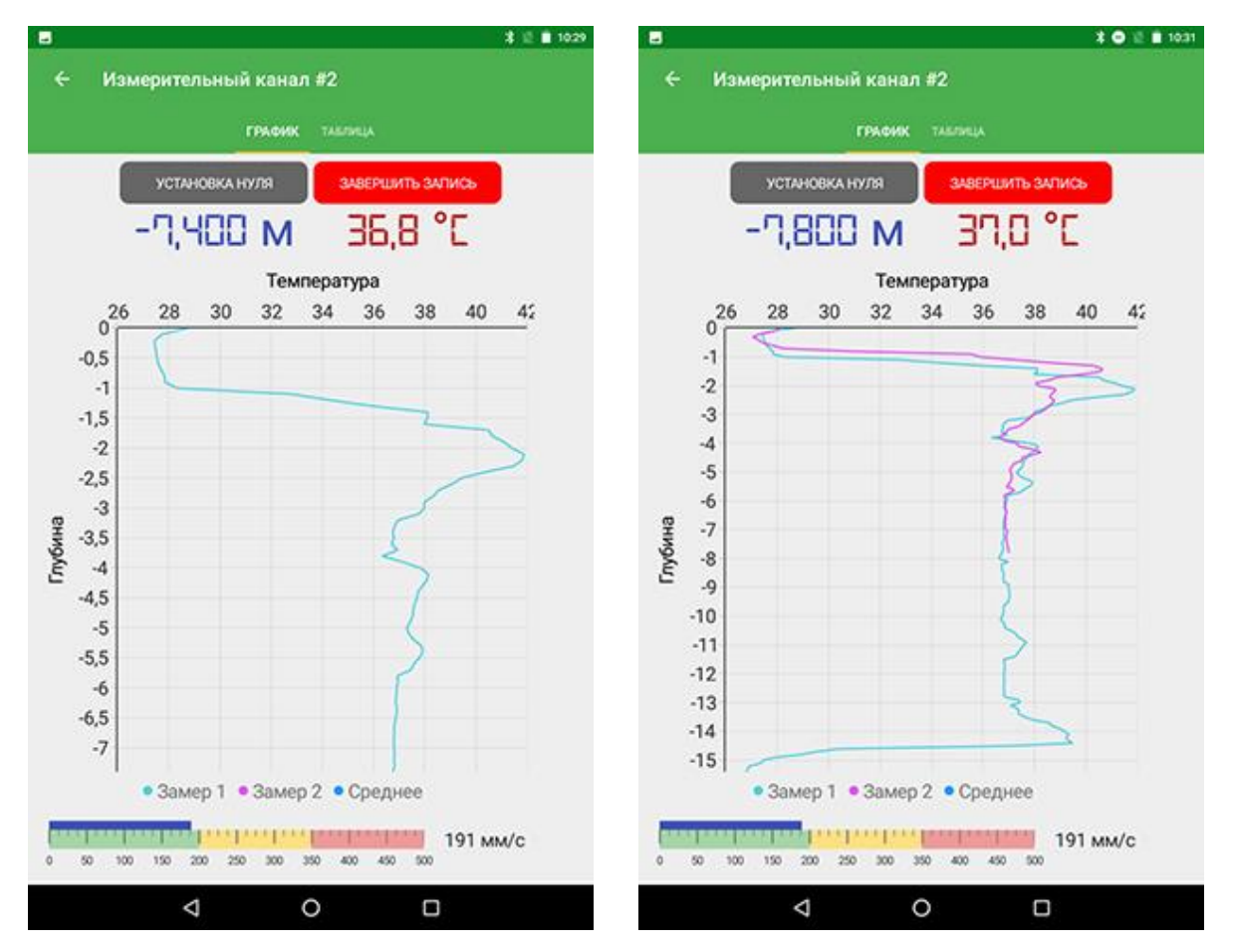

6.3.5 Повторите измерение по пп. 6.3.1-6.3.4 для текущего контрольного канала. По окончании второго измерения прибор автоматически рассчитает среднее значение двух измерений.

**Примечание -** После завершения второго измерения кнопка «**НАЧАТЬ ЗАПИСЬ**» станет неактивной, измерения по текущему контрольному каналу считаются завершенными. Для изменения информации по текущему контрольному каналу необходимо очистить информацию об измерениях в меню контрольного канала и провести измерения вновь.

Разница значений температуры двух измерений на каждой отметке глубины контрольного канала не должна превышать ± 2 °C. Если разница температуры менее ± 1 °C, то можно отказаться от двукратных испытаний других контрольных каналов для данного элемента фундамента глубокого заложения. Если разница температуры более ± 2 °C, то измерение бракуют, данные по измерениям удаляют и повторяют измерение с меньшей скоростью перемещения термозонда.

6.3.6 Повторите измерения по пп. 6.3.1-6.3.5 для остальных контрольных каналов.

#### **6.4 Просмотр результатов измерений**

<span id="page-23-0"></span>Просматривать результаты измерений можно через пункт главного меню «**Объекты**» приложения планшетного компьютера или с помощью программы «**Термоскан-1**» на персональном компьютере (Приложение Б).

#### **6.5 Создание отчётов**

<span id="page-23-1"></span>Создать отчет по любой свае объекта можно на планшетном или на персональном компьютере.

#### **6.5.1 Создание отчёта на планшетном компьютере**

Выбрать пункт меню «**Создать отчёт**» в меню сваи и подтвердить сохранение. Отчёт будет сохранен в папке **../TIP/Reports/[Название сваи].docx**.

#### **6.5.2 Создание отчёта на персональном компьютере**

Выбрать в программе «**Термоскан-1**» на персональном компьютере требуемую сваю, нажать кнопку «**Экспорт отчёта**», выбрать папку для сохранения, тип сохраняемого файла (doc, docx), отредактировать название сохраняемого файла и нажать кнопку сохранить.

## **7 ТЕХНИЧЕСКОЕ ОБСЛУЖИВАНИЕ**

<span id="page-24-0"></span>7.1 Прибор требует аккуратного и бережного обращения для обеспечения заявленных технических характеристик.

7.2 Прибор необходимо содержать в чистоте, оберегать от падений, ударов, вибрации, пыли и сырости. Периодически, не реже одного раза в 6 месяцев, удалять пыль сухой и чистой фланелью и производить визуальный осмотр прибора, уделяя особое внимание качеству подключения внешних связей, отсутствию пыли, грязи и посторонних предметов на термозонде, разъемах, шкиве энкодера и кабелях.

7.3 Перед началом работ необходимо проверить состояние кабеля. На нем не должно быть повреждений изоляции. В случае нарушения изоляции работа прибора не гарантируется.

7.4 При работе с прибором необходимо соблюдать следующие меры предосторожности:

- оберегать от ударов термозонд и энкодер;

- не допускать загрязнения и повреждений разъемов;

- не допускать повреждений изоляции кабелей.

7.5 Перед соединением и после рассоединения разъемов убедиться в отсутствии загрязнений и влаги внутри.

В случае загрязнения или попадания влаги, разъемы очистить при помощи аэрозоля Cramolin Contact CLEANER и продуть сухим сжатым газом, например, Cramolin DUSTER-TOP или DUSTER-BR.

**Внимание!** Не путать Cramolin Contact CLEANER с Contact Clean! Contact Clean имеет масляную основу!

7.6 По завершении измерений с поверхности термозонда, разъёмов, шкива энкодера и кабелей необходимо удалить частицы материала, смазки, грязи и т.п. Очистку производить сухой и чистой фланелью, следы органических загрязнений удалить при помощи аэрозоля Cramolin Contact CLEANER. Провести обслуживание разъёмов в соответствии с п. 8.5.

7.7 Контрольные каналы на объекте (буронабивная свая, баретта, и т.п.) не должны заполняться водой. В случае попадания термозонда в воду, необходимо после вынимания термозонда из контрольного канала до рассоединения ополоснуть термозонд и разъём чистой пресной водой и провести обслуживание по п. 8.6.

7.8 При появлении информации о разряде аккумуляторов планшетного компьютера и/или энкодера необходимо их зарядить.

Включите в сеть поставляемое в комплекте зарядное устройство, подключите его к USB-разъему на планшетном компьютере или энкодере соответствующим кабелем и дождитесь полного заряда аккумуляторной батареи.

**Внимание!** Запрещается производить заряд аккумулятора с помощью зарядного устройства не входящего в комплект поставки.

#### **Примечания**

1) При достижении уровня разряда аккумулятора близкого к критическому, планшетный компьютер и энкодер автоматически выключаются.

2) Зарядка аккумулятора происходит вне зависимости от включения планшетного компьютера и энкодера.

3) После подключения USB-кабеля к разъёму энкодера вне зависимости от включения и уровня заряда аккумулятора будет гореть красный светодиод.

7.9 Если планшетный компьютер и/или энкодер не реагирует на кнопку включения питания, следует попытаться зарядить аккумулятор, имея в виду возможную полную или частичную утрату емкости.

7.10 Аккумуляторная батарея планшетного компьютера достаточно быстро разряжается в режиме ожидания. Скорость разряда аккумуляторной батареи зависит от количества запущенных приложений, включенного экрана. Для экономии заряда рекомендуется:

1) не запускать на планшетном компьютере приложения и не включать модули (Wi-Fi и т.д.), кроме необходимых для обеспечения работы прибора;

2) в случае перерыва в работе с прибором выключать экран (нажатием кнопки « $\cup$ » на планшетном компьютере);

3) при длительном перерыве в работе, а также при транспортировке и хранении рекомендуется полностью выключать планшетный компьютер и энкодер.

7.11 Если в процессе работы экран планшетного компьютера перестает реагировать на нажатия, необходимо перезагрузить планшетный компьютер. Для этого нажать и длительно удерживать кнопку включения «С» до начала перезагрузки.

7.12 Прибор является сложным техническим изделием и не подлежит самостоятельному ремонту. При всех видах неисправностей необходимо обратиться к изготовителю.

27

#### **8 МАРКИРОВКА И ПЛОМБИРОВАНИЕ**

<span id="page-27-0"></span>Маркировка прибора содержит:

- обозначение блока управления прибора «ТЕРМОСКАН»;

- обозначение термозонда прибора «ТЕРМОСКАН ТЕРМОЗОНД»;

- заводской номер прибора (энкодера и термозонда);

- год выпуска.

# <span id="page-27-1"></span>**9 ПРАВИЛА ХРАНЕНИЯ И ТРАНСПОРТИРОВАНИЯ**

9.1 Транспортирование приборов должно проводиться в упакованном виде любым крытым видом транспорта (авиатранспортом - в отапливаемых герметизированных отсеках) в соответствии с правилами перевозок грузов, действующими на данном виде транспорта.

9.2 Расстановка и крепление ящиков с приборами в транспортных средствах должны исключать возможность их смещения и ударов друг о друга.

9.3 Погрузочно-разгрузочные работы должны осуществляться в соответствии с транспортной маркировкой по ГОСТ 14192.

9.4 Температурные условия транспортирования приборов от минус 25 °С до плюс 50 °С.

9.5 Упакованные приборы должны храниться в условиях, установленных для группы Л ГОСТ 15150.

#### **10 УТИЛИЗАЦИЯ**

<span id="page-27-2"></span>Специальных мер для утилизации материалов и комплектующих элементов, входящих в состав прибора, кроме литиевых аккумуляторов, не требуется, так как отсутствуют вещества, представляющие опасность для жизни, здоровья людей и окружающей среды после окончания срока службы. Литиевые аккумуляторы утилизируются в установленном порядке.

# **11 ГАРАНТИЙНЫЕ ОБЯЗАТЕЛЬСТВА**

<span id="page-28-0"></span>11.1 Предприятие-изготовитель гарантирует соответствие выпускаемых приборов требованиям технических условий. Гарантийный срок - 18 месяцев с момента продажи прибора.

11.2 Предприятие-изготовитель обязуется в течение гарантийного срока безвозмездно производить ремонт прибора, если он выйдет из строя.

11.3 Гарантийное обслуживание осуществляется в месте нахождения предприятия-изготовителя. Срок гарантии на изделие увеличивается на время его нахождения в ремонте.

Прибор предъявляется в гарантийный ремонт в полной комплектации, указанной п. «Комплектность», в транспортной упаковке, обеспечивающей сохранность и надлежащую транспортировку оборудования.

**Внимание!** Оборудование для гарантийного ремонта должно быть предоставлено в чистом виде.

11.4 Срок проведения ремонтных работ - 30 рабочих дней с момента получения прибора предприятием-изготовителем.

11.5 Срок замены прибора - 30 рабочих дней с момента получения прибора предприятием-изготовителем. Замена производится при наличии существенного недостатка (стоимость устранения недостатков равна или превышает 70 % от стоимости товара), а также при повторном проявлении дефекта после его устранения.

11.6 Недополученная в связи с неисправностью прибора прибыль, транспортные расходы, а также косвенные расходы и убытки не подлежат возмещению.

11.7 Гарантия не распространяется на:

- литиевые аккумуляторы;

- блок автономного питания;

- быстроизнашивающиеся запчасти и комплектующие (соединительные кабели, разъёмы и т.п.);

- расходные материалы (карты памяти и т.п.).

11.8 Гарантийные обязательства теряют силу, если:

- нарушены заводские пломбы;

- прибор подвергался механическим, тепловым или атмосферным воздействиям;

- прибор вышел из строя из-за попадания внутрь посторонних предметов, жидкостей, агрессивных сред;

- на приборе удален, стерт, не читается или изменен заводской номер.

11.9 Гарантийный ремонт осуществляет предприятие-изготовитель ООО НПП «Интерприбор»: 454080, Челябинск, а/я 12771, бесплатные звонки по России 8-800- 775-05-50, тел. (351) 729-88-85.

#### **12 НОРМАТИВНЫЕ ССЫЛКИ**

<span id="page-29-0"></span>В настоящем РЭ использованы ссылки на следующие стандарты:

ГОСТ 12.2.007.0-75 Изделия электротехнические. Общие требования безопасности.

ГОСТ 14192-96 Маркировка грузов.

ГОСТ 15150-69 Машины, приборы и другие технические изделия. Исполнения для различных климатических районов. Категории, условия эксплуатации, хранения и транспортирования в части воздействия климатических факторов внешней среды.

ГОСТ Р 52931-2008 Приборы контроля и регулирования технологических процессов. Общие технические условия.

ASTM D 7949-14 Стандартные методы испытаний целостности железобетонных фундаментов глубокого заложения по температурному профилю (Standard Test Methods for Thermal Integrity Profiling of Concrete Deep Foundations).

# **13 КОМПЛЕКТНОСТЬ**

<span id="page-30-0"></span>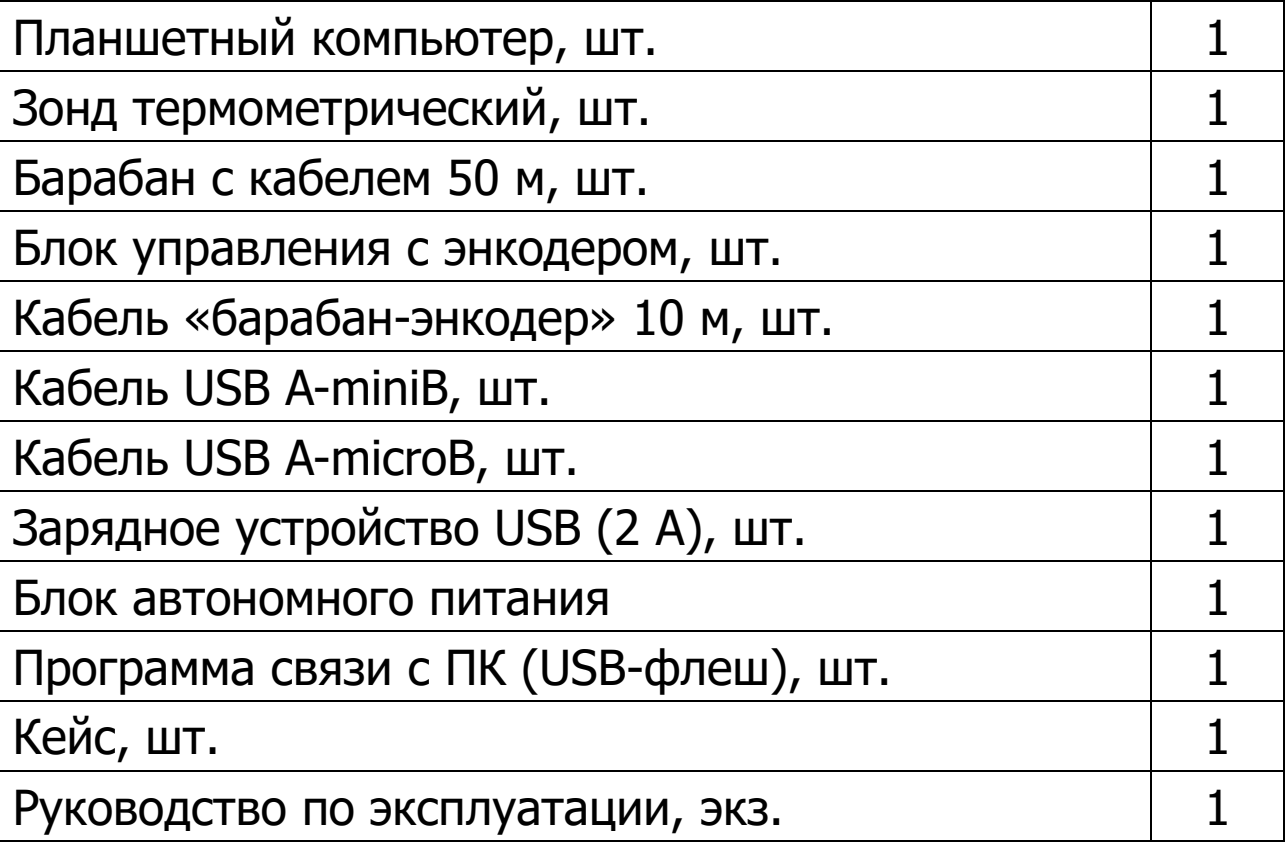

#### <span id="page-31-0"></span>**ПРИЛОЖЕНИЕ А УСТАНОВКА НОВОЙ ВЕРСИИ ПРИЛОЖЕНИЯ НА ПЛАНШЕТНЫЙ ПК.**

На предприятии - изготовителе производится установка последней версии приложения на планшетный компьютер из файла с расширением **\*.apk**, который сохраняется на планшетном компьтере.

Поставляемый apk-файл имеет название следующего формата: Termoscan\_pXX, где XX – версия приложения. При необходимости (например, в случае замены планшетного ПК или выхода новой версии приложения) процедуру установки приложения из apk-файла можно произвести следующим образом:

1) Включите планшетный компьютер. Подключите планшетный компьютер к персональному компьютеру с помощью USB-кабеля. Скопируйте на планшетный компьютер устанавливаемый **apk**-файл.

2) В меню приложений последовательно выберете пункты «**Настройки**» → «**Безопасность**».

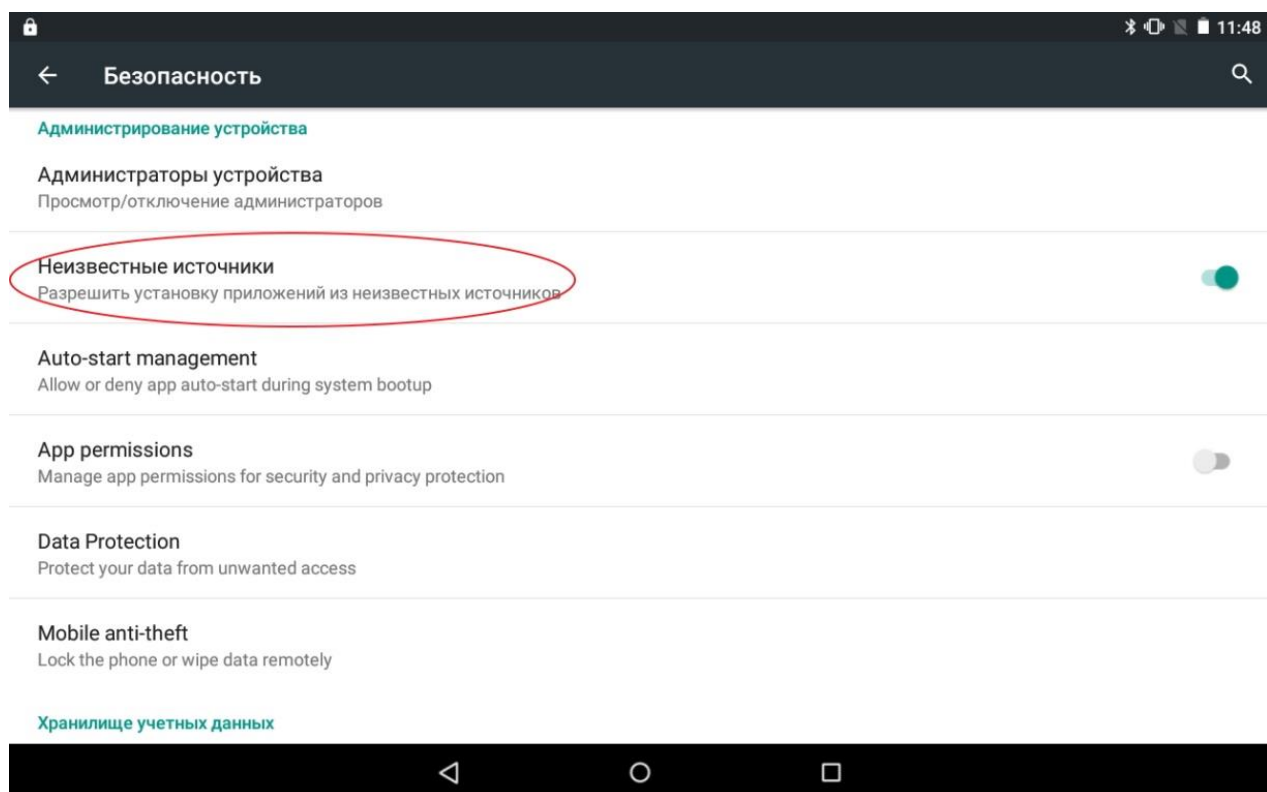

3) Убедитесь, что в настройках безопасности пункт «**Неизвестные источники**» активирован.

4) Запустите на планшетном компьютере приложение «**Диспетчер файлов**». Найдите в диспетчере скопированный **apk**-файл и нажмите на него. В появившемся диалоговом окне подтвердите требуемые разрешения на доступ и нажмите кнопку «**Установить**». После установки нажмите кнопку «**Открыть**».

#### **ПРИЛОЖЕНИЕ Б Программа просмотра файлов на ПК**

<span id="page-33-0"></span>Программа предназначена для просмотра результатов измерений, полученных планшетным компьютером (ПлК) из комплекта поставки, от блока управления с энкодером.

Сформированные результаты измерений сохранены программой обработки данных на ПлК в виде файлов и копируются далее на рабочую станцию или ноутбук для построения 3D моделей объектов (свай) с возможностью наглядного просмотра профилей распределения температур интересующих объектов.

#### **Минимально необходимые требования к компьютеру**

Компьютер с аппаратной конфигурацией, соответствующей операционной системе.

Операционная система MS Windows 7/8/10 с установленным пакетом MS Framework 4.6.1 и старше.

#### **Установка программы**

Для установки программы на компьютер нужно вставить USB-флеш-накопитель «Интерприбор» в компьютер, найти папку «Программа просмотра данных» и запустить программу «Termoscan-setup\_1.0.1.0.exe» или «Termoscan.NET4.6.1-setup\_1.0.1.0», если требуется установка пакета MS Framework 4.6.1. Следуя указаниям с экрана, последовательно, через нажатия кнопки «Далее» провести установку программы.

#### **Работа с программой**

Запустить программу «Термоскан-1» (Пуск / Программы / Интерприбор / Термоскан-1). На мониторе появится окно программы.

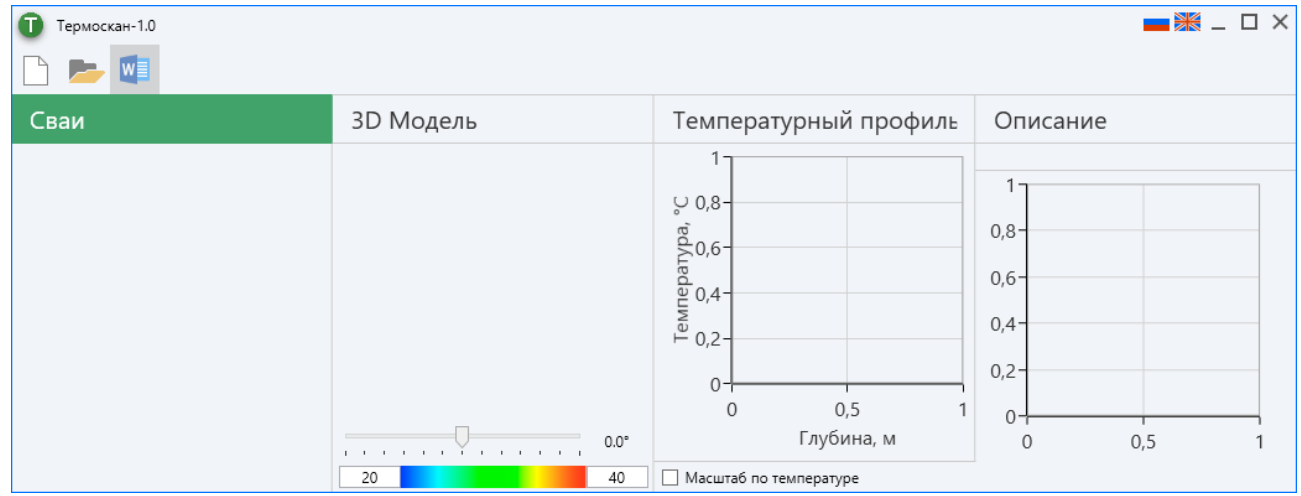

Главное меню находится в верхней строке окна программы и содержит 3 пункта – «Закрыть документ», «Открыть файл» и «Экспорт отчета в DOC».

Чтобы открыть, сохраненный на компьютере файл сигнала, следует нажать «Открыть файл» / «Открыть папку» и выбрать нужный файл/папку в открывшемся окне.

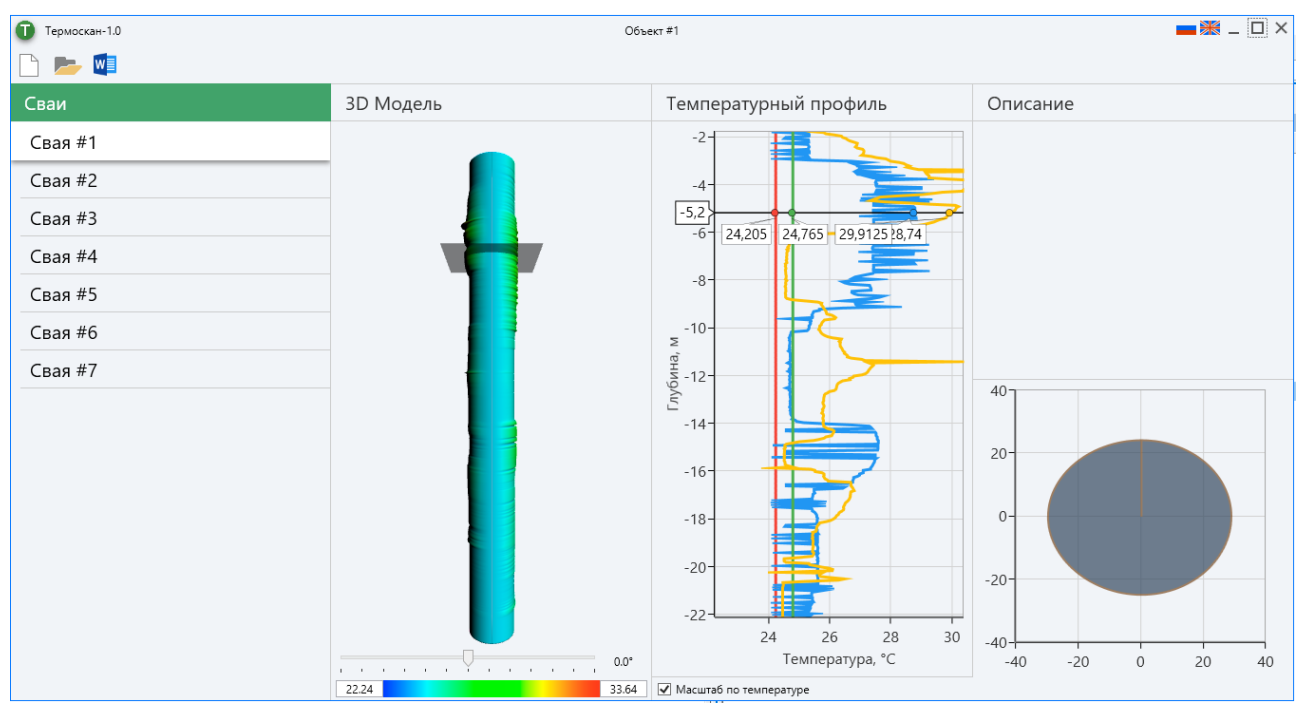

После выбора в левом окне интересующего объекта, в остальных окнах открываются: 3D-модель объекта, график температурного профиля объекта и профиль поперечного сечения температурного профиля объекта, отмеченный на 3D-модели лезвием сечения.

Выбор интересующего сечения объекта производится с помощью перемещения курсора по графику температурного профиля объекта.

Удерживая левую кнопку мыши на объекте в окне 3Dмодели и окне графика температурного профиля, можно перемещать объект/график в двух плоскостях в пределах доступного пространства. С помощью колеса мыши можно менять масштаб отображения объекта/графика в соответствующих окнах.

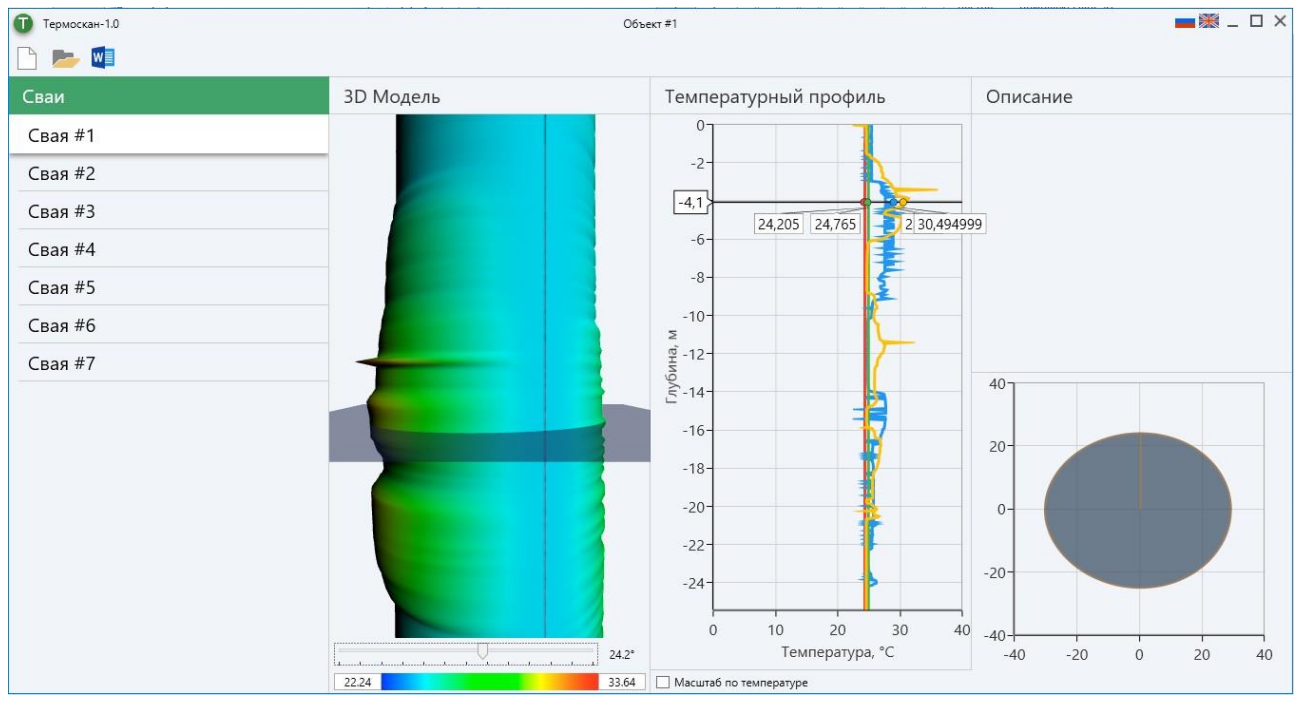

При установке чек-бокса **■** «Масштаб по температуре» в окне температурного профиля, активизируется автоматический масштаб температурной шкалы в пределах от минимального до максимального значения, из числа всех зарегистрированных.

С помощью движка в нижней части окна 3D-модели доступен поворот модели на заданный угол.

Для создания файла отчета при нажатии на кнопку «**Экспорт отчёта …**», необходимо выбрать папку для сохранения, тип сохраняемого файла (doc, docx), отредактировать название сохраняемого файла и нажать кнопку сохранить.

# **Редакция 2024 12 20**